2025/08/13 11:00 1/4 Files

# **Files**

## **Description**

The web app "Files" is responsible for viewing and managing your folders and files in the Collaboration Cloud.

- Creating, deleting, renaming and moving folders and files.
- Sharing folders and files with other groups and users via the "Share" menu item.

### Access

### Web browser

A web browser can be used to access the web app "Files" in the Collaboration Cloud of Jade University at https://ccs.jade-hs.de/apps/files. Modern browsers, such as Google Chrome or Mozilla Firefox are also capable of dragging and dropping (Drag & Drop) files from other applications.

### **Desktop client**

With the help of an installed Desktop-Client, all folders & files are automatically visible and can be edited if a network connection is available. In the event of a poor or non-existent network connection, these can also be synchronised locally on your PC - however, this should only be used to a very limited extent.

## **Smartphone app**

- Apple iOS Apple App Store: Nextcloud
- Google Android
  - F-Droid App Store: NextcloudGoogle Play Store: Nextcloud

After installing the smartphone app, set it up as follows:

- Server address: https://ccs.jade-hs.de/
- Username: default login (form: ma1150)
- Password: <your password>

The smartphone apps usually do not synchronise folders and files, the desired file must be selected accordingly in the app.

### Use

When using the app for the first time, you will see the following folders in the root directory:

#### Personal

- You should set up your personal, company folder and file structure under this folder.
- From this structure, give other people access as needed via the "Share" icon.

#### Shares

- The folders that other people share with you appear under this folder. Please do not create your own folders here.
- Optional: Web App Folders
  - Folders that are required by the web apps offered.
- Optional: group folders
  - Folders with special properties that are outside your personal storage area and are authorised by the HRZ for a group.

#### Note:

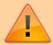

- **Do not create directories with the prefix "JHS "** in the root folder. These are reserved for the integration of special Jade University folders, e.g. group folder.
- If you leave the university, your data will be deleted. The folders you have shared will then no longer be available to other participants. You should therefore request a group folder for projects.

# File sharing

You can share folders and files for other people:

### **Public shares**

A random URL is created here, which you can send to anyone, e.g. by e-mail.

- Click on the "Teilen" (ENG: "Share") icon next to the folder / file to be shared (Show sharing options)
- Click on the + symbol to the right of "Link teilen" (ENG: "Share link")
- Enter a password or accept the suggested password
  - <u>Hint</u>: If you want to use the suggested password, save it accordingly it can no longer be viewed later
- Optional: Activate "Gültigkeit des Links aktivieren" (ENG: "Activate validity of link") and enter an expiration date if you want the share to be removed automatically after a period of time
- Click on "Freigabe erstellen" (ENG: "Create share")

https://hrz-wiki.jade-hs.de/
Printed on 2025/08/13 11:00

2025/08/13 11:00 3/4 Files

• Optional: Click on the 3 dots to the right of "Share link" and specify further sharing options

- Under "Link anpassen" (ENG: "Customize link") you can, for example, edit the sharing permissions
- Click on the clipboard icon to the right of "Share link", the generated URL is copied to the clipboard
- Distribute the URL e.g. by e-mail to the relevant persons and paste the URL from the clipboard (CTRL + V) into your e-mail accordingly.
- Distribute the password to the relevant persons via a secure channel.

### **Internal sharing**

Here, an internal-cloud share is created for users and groups.

- Click the Share icon next to the folder/file you want to share
- in the input field "Name, email address oder Federated-Cloud-ID …" add the details of the persons with whom the folder is to be shared.
  - As a rule, enter the person's e-mail address here
  - For reasons of data protection, you must enter the full e-mail address / full name, the auto-complete function is deactivated.
- You will then see up to three choices
  - <u>letter symbol</u>: release for a person who is not known to the system. Therefore, she receives an e-mail with a link to the folder / file and another one with the password.
  - Without symbol / photo of person: Release for a person known to the system.
  - Group symbol: Release for a group known to the system.
- Click on the 3 dots to the right of the person
- Specify further sharing options

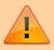

For example, if you want to send a link via email to this folder, you **must not** use the URL displayed in the browser. Use the "Internal Link" item in the Share menu.

You can find more information in Nextcloud User Manual: Files & Synchronization / File Sharing

# **Recycle bin**

Deleted files are first moved to a recycle bin in the Collaboration Cloud. If necessary, you can view this as follows:

- Open the website of the Collaboration Cloud and log in.
- As a rule, the "Files" web app is called up by default.
  - If you have set another web app as the start app, click on the "Files" web app at the top of the bar.
- At the bottom left of the web app "Files" you will find the entry "Deleted files". Here you will find all the folders and files you have deleted.

Last update: 2025/05/25 18:14

**Note**: If you are missing folders and/or files within group folders folders and/or files are always in the recycle bin of the person who deleted them.

From

https://hrz-wiki.jade-hs.de/ - HRZ-Wiki

Permanent link:

https://hrz-wiki.jade-hs.de/en/tp/collabcloud/webapps/files

Last update: **2025/05/25 18:14** 

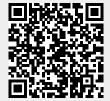

https://hrz-wiki.jade-hs.de/
Printed on 2025/08/13 11:00